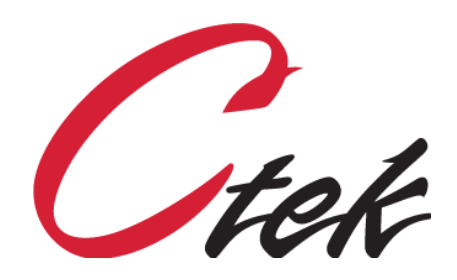

## SkyRouter Option Installer

Tech Note – TN[021] December 18, 2020

1891 N. Gaffey St. Ste. E San Pedro, CA 90731

p. 310.241.2973

 support@ctekproducts.com www.ctekproducts.com

## **Table of Contents**

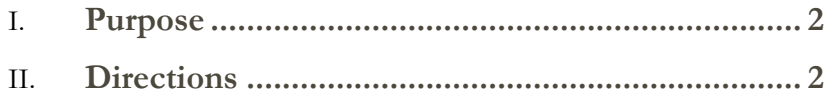

## <span id="page-2-0"></span>Purpose

TN0022 describes how to install or update a feature on a Ctek SkyRouter. Updates may be performed locally through the LAN connection or over-the-air using the cellular interface. The option installer is available in SkyRouters beginning with release 3.01.03.

The option installer can be used to install features such as TCOPlus and can also be used to install configuration files and router core application files.

## <span id="page-2-1"></span>**Directions**

**Note** – Dropping of the firewall (steps 1 & 2) is not required to use this procedure with a local (LAN) connection.

1) Log in to the SkyRouter to be updated and drop the firewall by going to the *Routing Services* screen and setting the *Block Inbound IP Traffic From Wireless Network* box to **NO**.

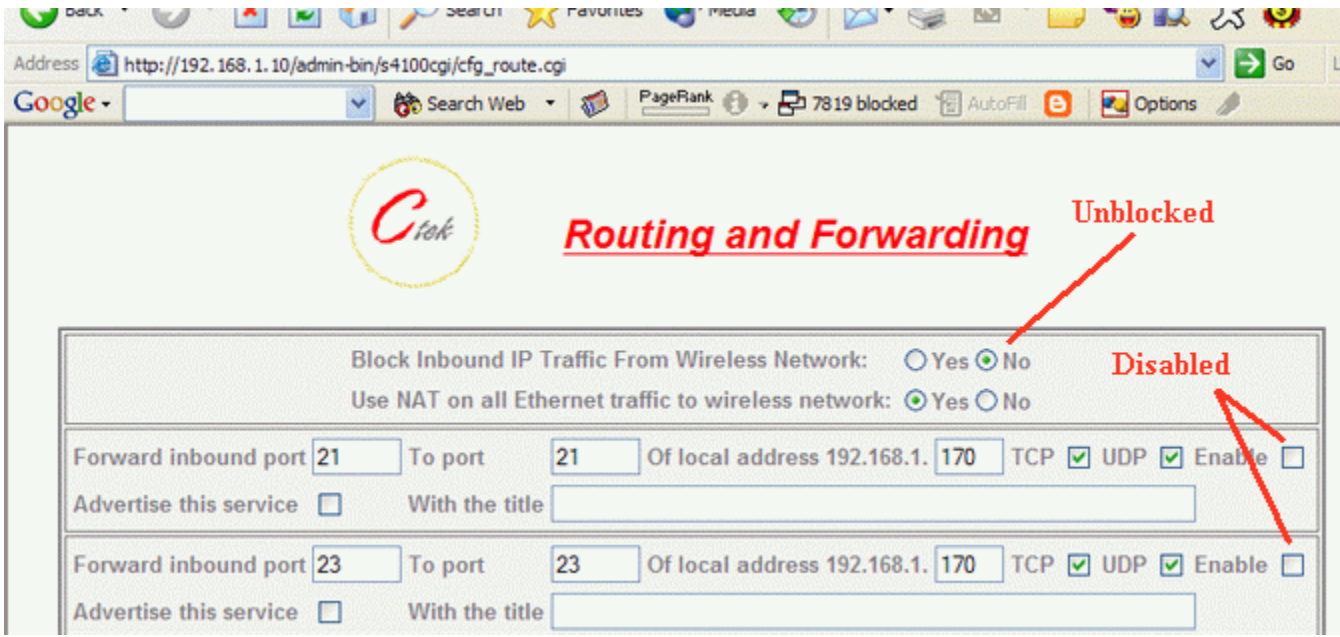

**Note** – If you have inbound port 21 (FTP) or 23 (Telnet) forwarded to a LAN side device you will need to temporarily disable those forwarding settings In the *Routing Services* screen.

- 2) After making the required settings perform an **Update** on the *Routing Services* screen and then do a **Restart** from the top level menu.
- 3) Once the SkyRouter has reconnected to the wireless network you will be able to FTP to the unit using either its assigned IP address or it's URL if you are using a form of DDNS.
- 4) When prompted enter **root** for a user ID and **pass** for a password.
- 5) Type **binary** and hit return.
- 6) To perform the install type in the command **put option\_file\_name options** where **option\_file\_name** is the name of the file on your local machine that contains the update and **options** is the literal name of the virtual target that will process the update file. For example, if the option\_file\_name was process\_update.tar.gz the exact ftp command line would be **put process\_update.tar.gz options**
- 7) The option installer will issue a dialog indicating that the option installer is running and after some brief dialog will indicate that it has exited, meaning it has completed.
- 8) Type bye and hit return
- 9) Connect to the SkyRouter using the browser interface. Enable the firewall and any forwarded ports that were previously disabled.
- 10) Do an **Update**
- 11) Do a **Restart**
- 12) Option installation is complete.

A sample option installer dialog that installs Option 05 (Dual\_Mode\_GPS application) follows.

[MTS01@localhost 05-DUAL\_MODE\_GPS]\$ ftp 192.168.1.10 Connected to 192.168.1.10 (192.168.1.10). 220 Ctek SkyRouter Release 3.01.03 (Jun 24 2011) ready. Name (192.168.1.10:MTS01): root 331 User name okay, need password. Password: 230 User logged in, proceed. Remote system type is UNIX. ftp>binary Using binary mode to transfer files. ftp> put 05-DUAL\_MODE\_GPS.tar.gz options local: 05-DUAL\_MODE\_GPS.tar.gz remote: options 227 Entering Passive Mode (192,168,1,10,13,142) 150-Shutting down processes. \*\*\* Ctek Option Installer Running \*\*\* 150 Opening data connection. 214-Virtual target execution. 214 Virtual target exit. 17919 bytes sent in 0.0269 secs (665.66 Kbytes/sec) ftp> bye 221 Goodbye.